VERSION 3.0 NOVEMBER 28, 2022

# **Apps for<br>Greentree**

## INVENTORY LOCATION TRANSFER

APP NUMBER: 010034

Powered by:

**MYOB** Greentree

### **TABLE OF CONTENTS**

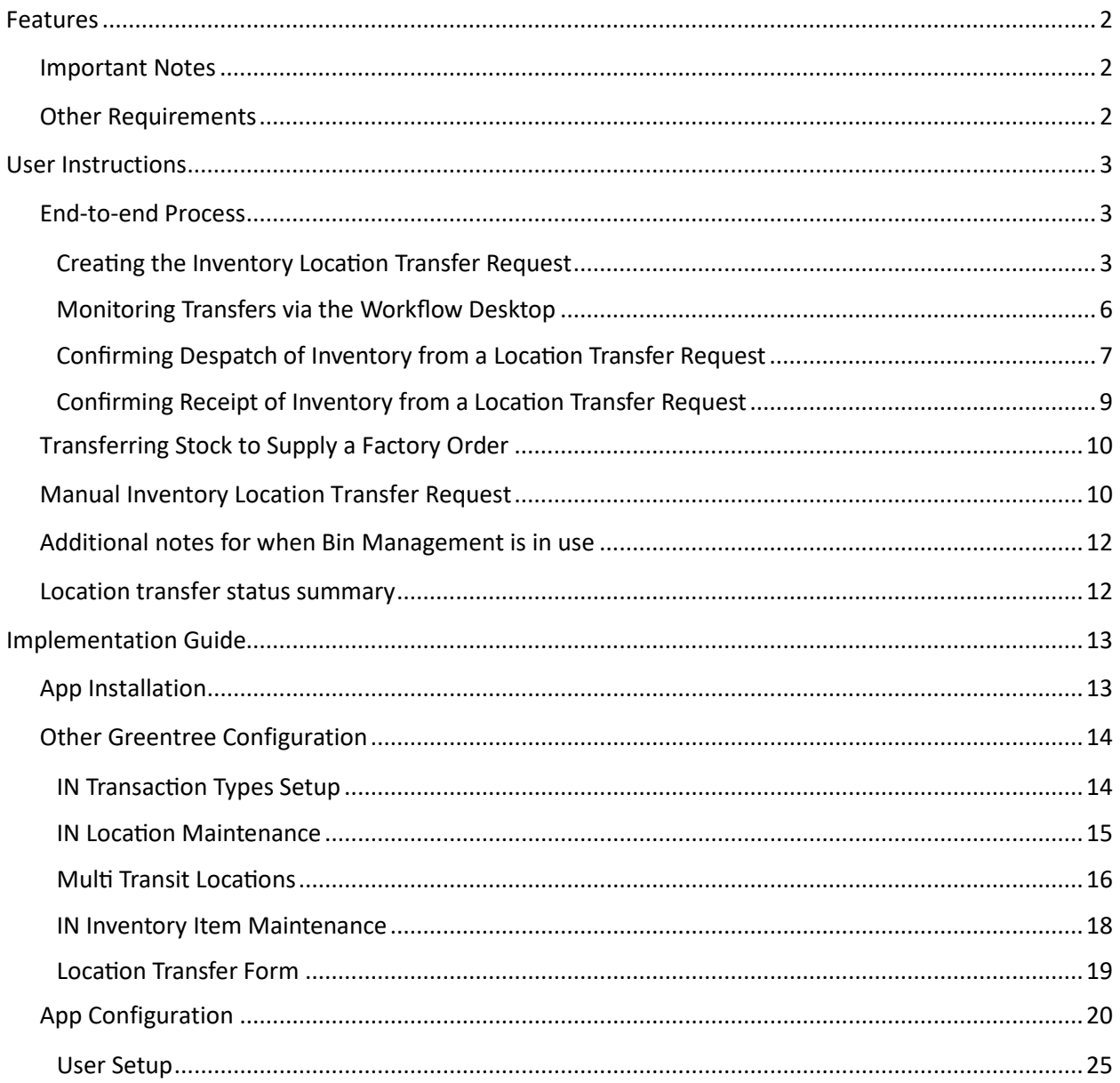

#### <span id="page-2-0"></span>FEATURES

1. The Inventory Location Transfer App controls the process of creating and fulfilling location **transfers, end-to-end.**

Create an Inventory Location Transfer request from:

- The Data Entry menu to control, re-balance or replenish stock levels
- During Sales Order entry if there is insufficient stock available to fulfil the order
- During Factory Order entry if there is insufficient stock available to fulfil the order

Administer and record the progress of the Transfer through each stage:

- Creation of the Transfer
- Despatch from the sending location
- $\bullet$  Receipt at the receiving location

Monitor the status of the Transfer using a Greentree Workflow Desktop Panel.

Other benefits include beter control of stock levels as you can obtain excess stock from other branches rather than ordering in more.

As of Greentree version 3D@6 the App supports Location Transfers of Serial/Lot tracked items.

#### <span id="page-2-1"></span>**IMPORTANT NOTES**

- We recommend that you test the configuration of the App thoroughly in a test system prior to deploying the App in your live Greentree system.
- If the sales order is cancelled or if the quantity is changed this will NOT update the location.
- Sales orders that have linked Location Transfer Requests, can be cancelled but not deleted.
- We recommend creating a desktop panel to identify and highlight order lines that require action. This desktop should then be assigned to the relevant user(s)

#### <span id="page-2-2"></span>**OTHER REQUIREMENTS**

**Greentree Modules: Inventory, Sales Orders, Manufacturing, Workflow (optional but** recommended)

**Associated Apps:** None.

#### <span id="page-3-1"></span><span id="page-3-0"></span>**END-TO-END PROCESS**

#### <span id="page-3-2"></span>**CREATING THE INVENTORY LOCATION TRANSFER REQUEST**

This example illustrates a situation where there is Insufficient Stock at the user's location to complete a Sales Order.

When the Insufficient Inventory Available box appears during Sales Order Entry, you can choose to request that stock be transferred to you from another location.

- 1. Select the menu item | Data Entry | Sales Order | Sales Order Entry |
- 2. Complete the header fields, enter the required stock item on the line

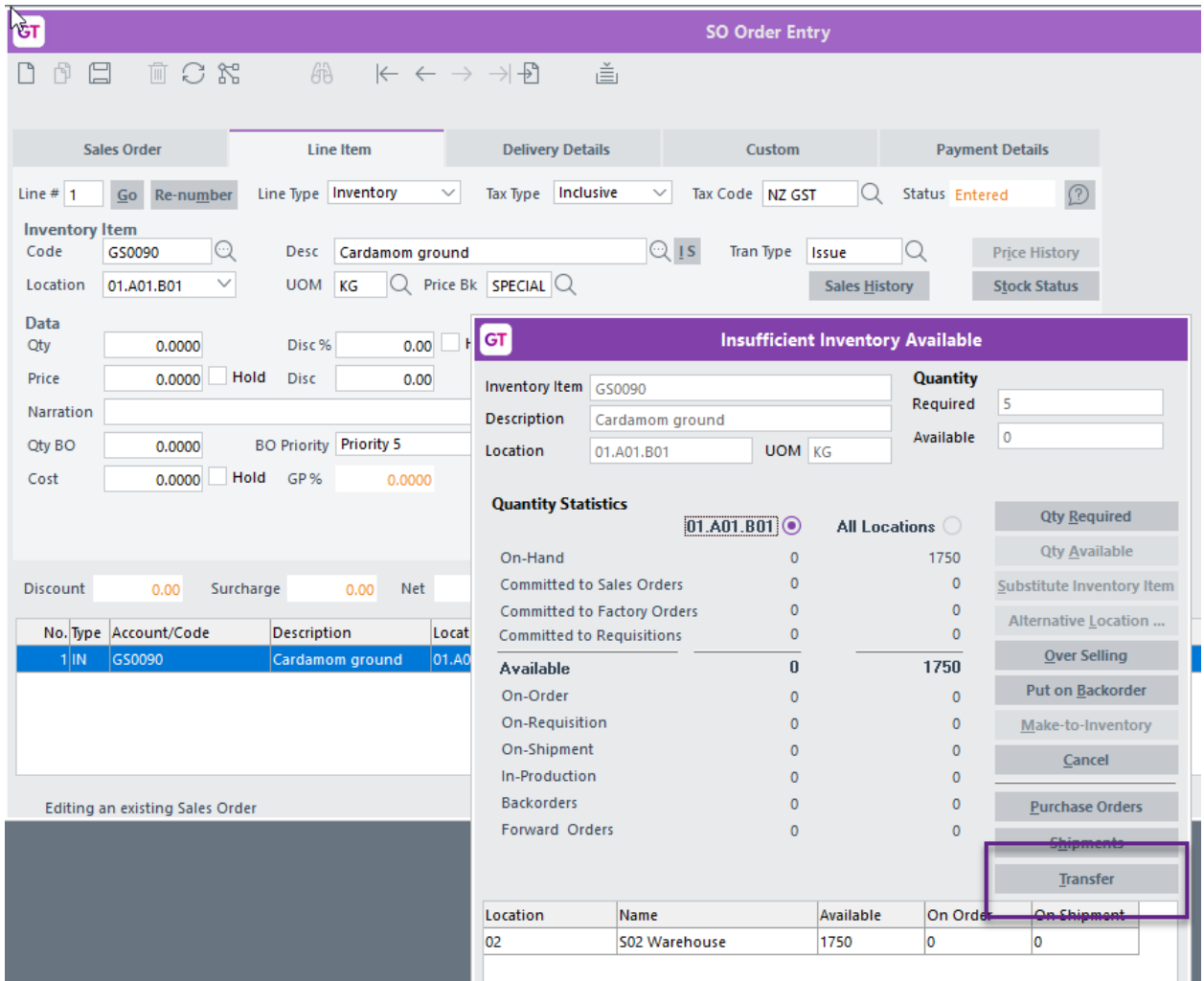

If no stock is available from your location, the insufficient stock form is displayed. Stock held at all other locations is displayed at the bottom of the form.

3. Select a location to transfer from by clicking on it.

4. Click the Transfer button and The Location Transfer Request form is displayed.

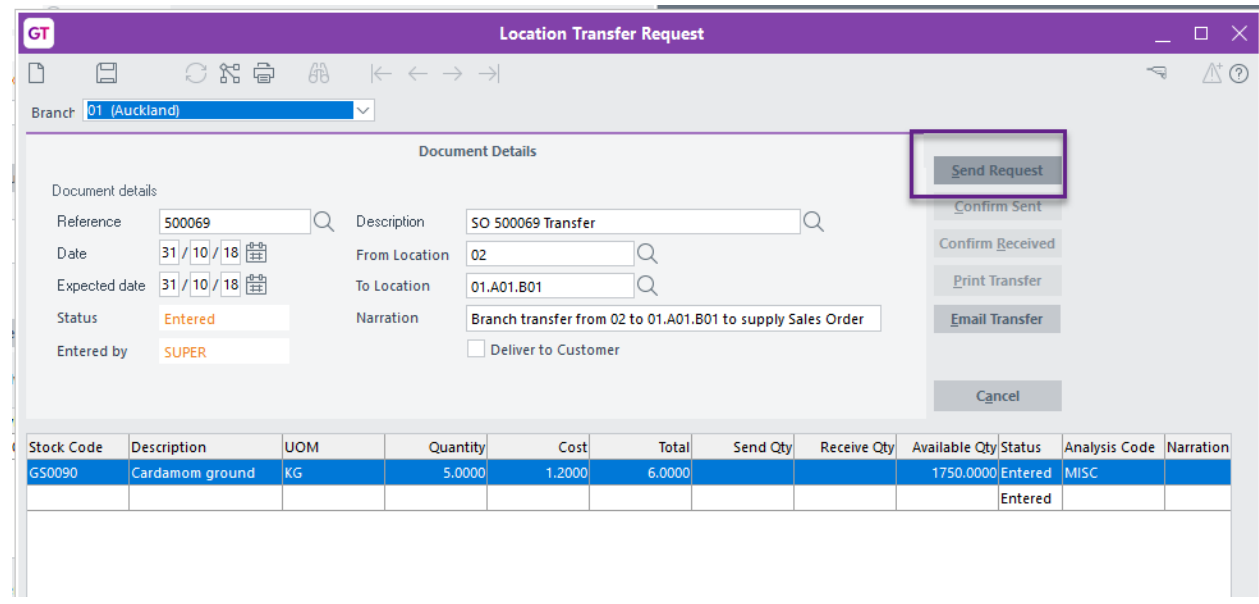

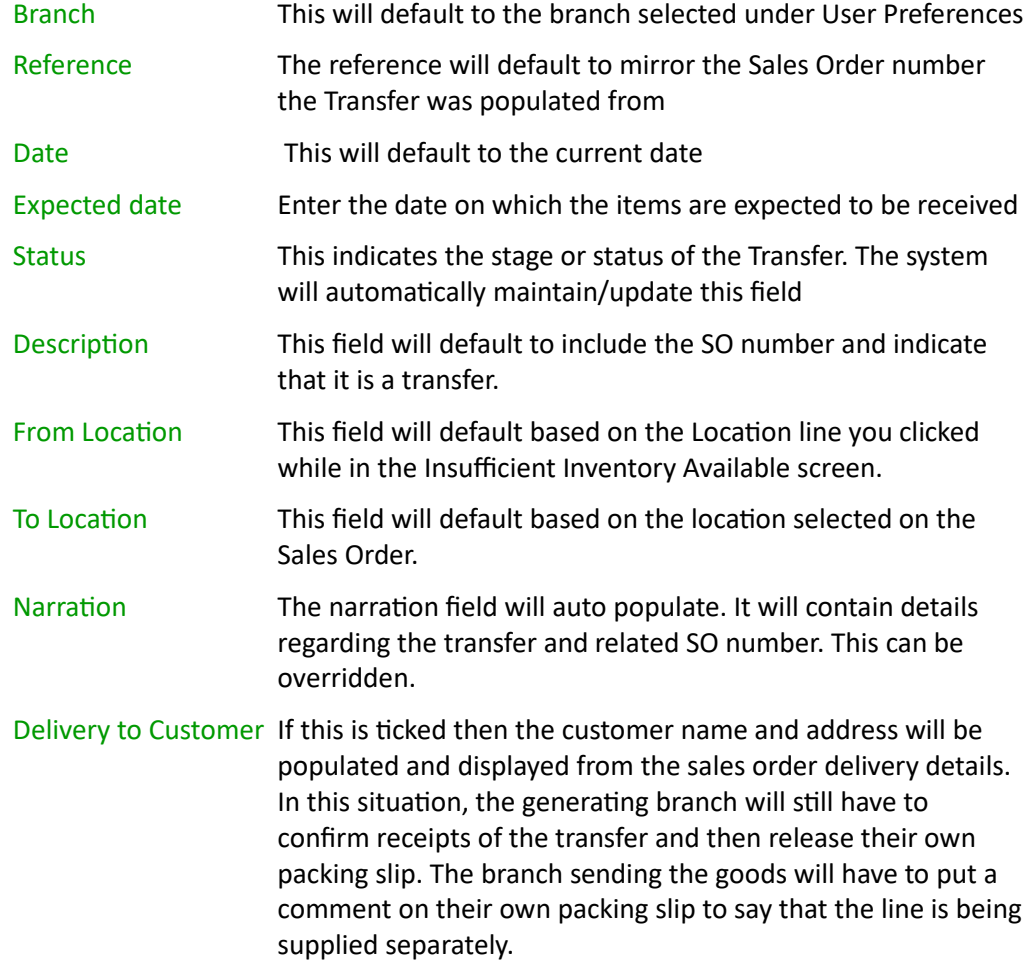

5. If the item you have chosen is Serial/Lot tracked, and if the setting Auto Suspense on Send is not ticked in the App's Module control during configuration – the Serial/Lot Number Entry form will pop up.

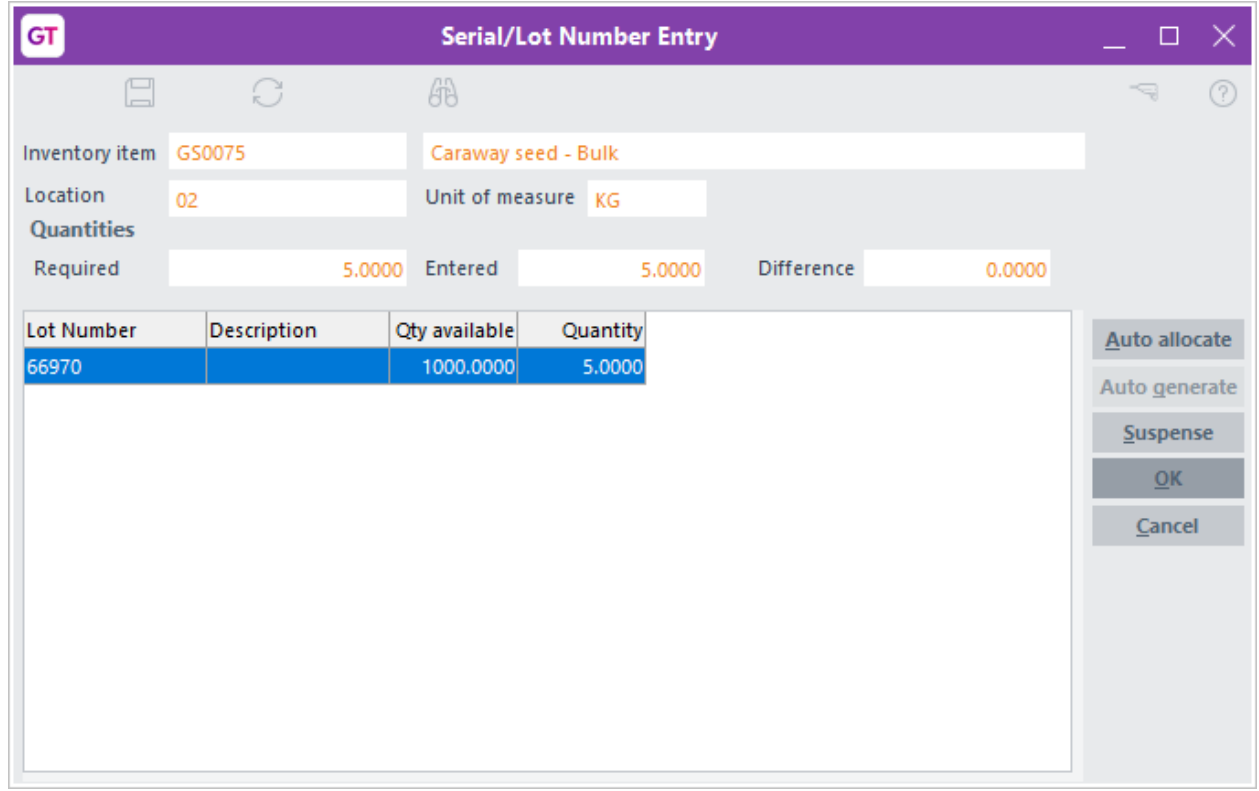

Select or auto-allocate a Serial/Lot number per item quantity.

- 6. You can choose to Send the request now, or if you think there may be other items for your sales order that you don't have in stock you can Save which allows them to be appended.
- 7. Clicking Send Request or Save will close the transfer form and set the status of the Location Transfer Request to Pending.
- 8. Complete the rest of your sales order line.
- 9. You can then Print or Save your Sales Order. Note the Sales Order will have a status of Backorder with the quantity of the location transfer shown as backordered.
- 10. The system will provide the following alert if the Enable Auto Append Apply on SO-PO Linking has been selected in the Location Transfer Request control screen(as detailed in the configuration section of this document)

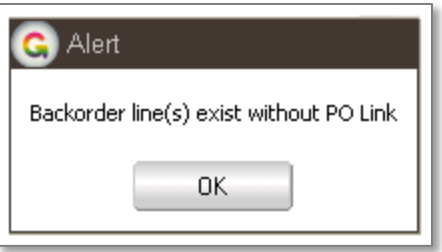

- 11. Click OK
- 12. This will invoke the SO-PO Linking Form. This is a standard Greentree function which is available if the PO module is in use.

#### <span id="page-6-0"></span>**MONITORING TRANSFERS VIA THE WORKFLOW DESKTOP**

One or more panels may be set up on the workflow desktop allowing you to monitor and take action on Location Transfers, depending on their status.

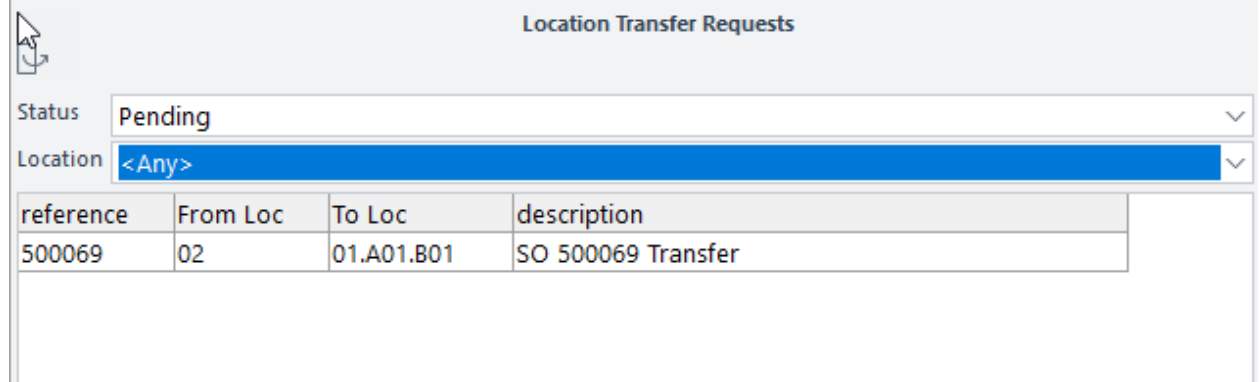

Double-click on any line in the workflow desktop panel to open the Transfer request form in order to see the full details or to perform an action.

Valid Status for Location transfer requests are:

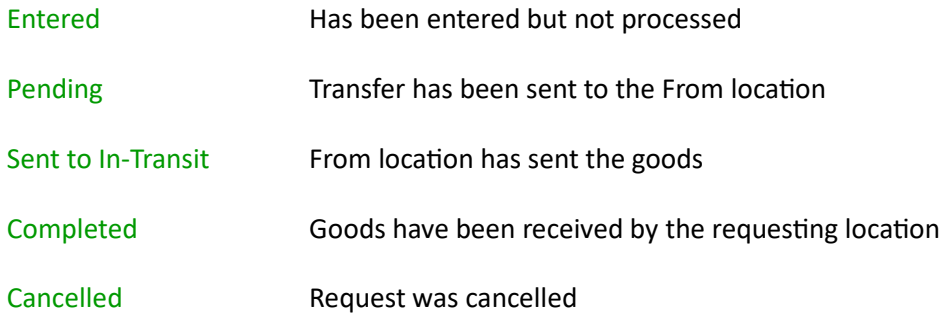

#### <span id="page-7-0"></span>**CONFIRMING DESPATCH OF INVENTORY FROM A LOCATION TRANSFER REQUEST**

- G **Location Transfer Request**  $\Box$ G X &  $\Rightarrow \quad \triangleright \oplus \Box \oslash \mathscr{S} \, \wedge \oslash$  $\Box$ 68  $\rightarrow$   $\rightarrow$ 01 (Aucklan Branch **Document Details** Send Request Document details **Confirm Sent** Q Reference Q Description 500069 SO 500069 Transfer 31 / 10 / 18 世 Q Date From Location 02 **Print Transfer**  $\alpha$ Expected date 31 / 10 / 18 [11] To Location 01.A01.B01  ${\small \sf Status}$ Narration **Email Transfer** Branch transfer from 02 to 01.A01.B01 to supply Sales Order Pending Entered by **SUPER** Deliver to Customer Cancel **UOM** Send Qty Description Quantity Total Receive Qty Available Qty Status Analysis Code Narration **Stock Code** Cost Entered
- 1. Drill into the Transfer Request

- 2. Print the transfer so warehouse staff have a piece of paper to iden�fy the items to pick and pack by clicking the Print transfer buton
- 3. Once stock has been picked you can optionally add a freight charge for sending the items to the other location
- 4. Click on the blank line and enter a valid freight item must be defined in App control.
- 5. If the item you have chosen is Serial/Lot tracked, and if the setting Auto Suspense on Send is ticked in the App's Module control during configuration - right-click your mouse on the line and select "Serial/Lot" from the right-click menu, for the item or items being sent.

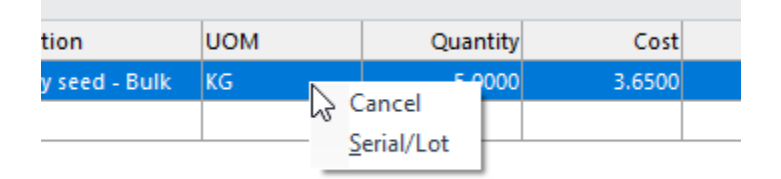

The Greentree Serial/Lot selection screen will appear prompting you to remove the Suspense line (usually by clicking on the line and pressing the Shift+F2 keys).

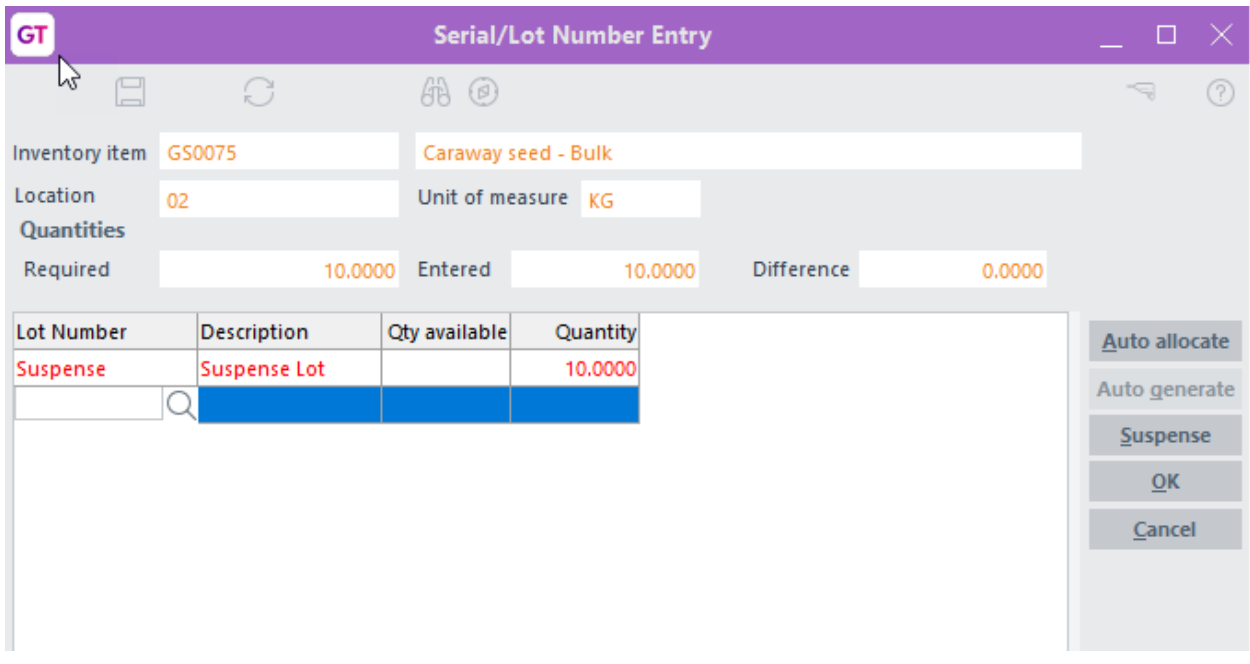

Then select or auto-allocate a Serial/Lot number per item quantity.

6. Click the Confirm Sent button – this will book the I stock out of the sending location and into an In-transit location – specified in App control.

#### <span id="page-9-0"></span>**CONFIRMING RECEIPT OF INVENTORY FROM A LOCATION TRANSFER REQUEST**

When the goods arrive in the receiving warehouse, check they are as requested

- 1. Drill into the Location Transfer Request from the desktop
- 2. Edit quantities on the Location transfer request as necessary
- 3. Click Confirm Received

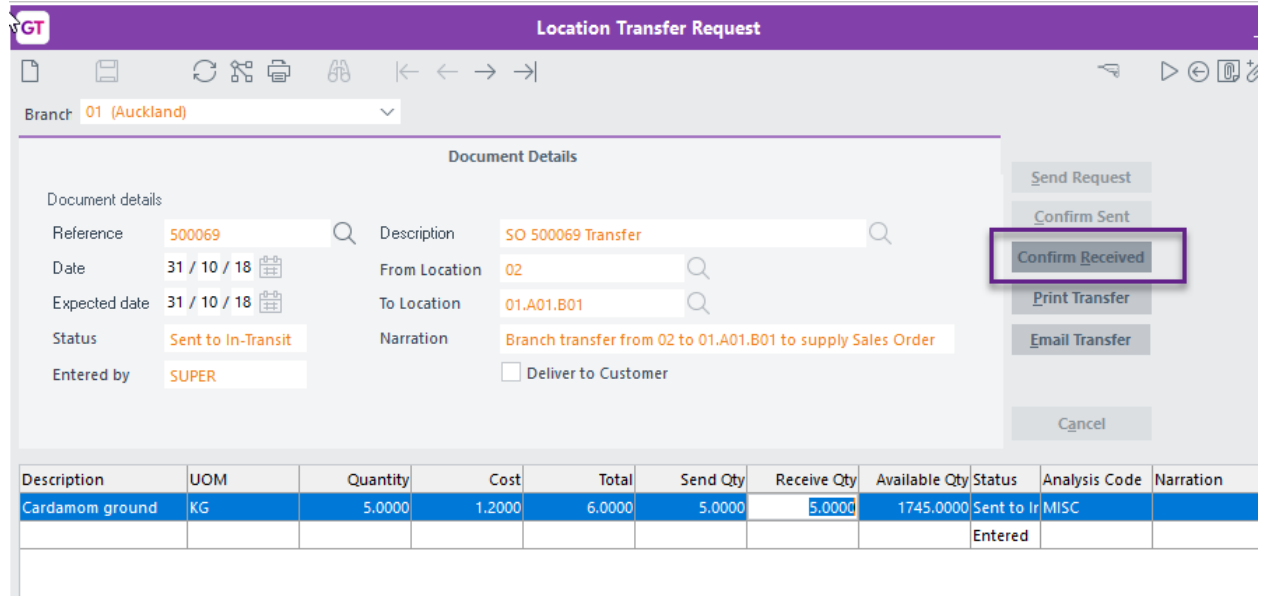

This will update the status to Completed.

The goods will have been transferred out of In-Transit and to the requesting location. If a Freight charge was added this will be expensed.

If the transfer was linked to a Sales Order or Factory Order, the stock will be commited or sent to Packing Slip depending on the App Control setting.

Because this item is setup to be expensed, the item will also have a Negative adjustment created (as per the App control transaction type)

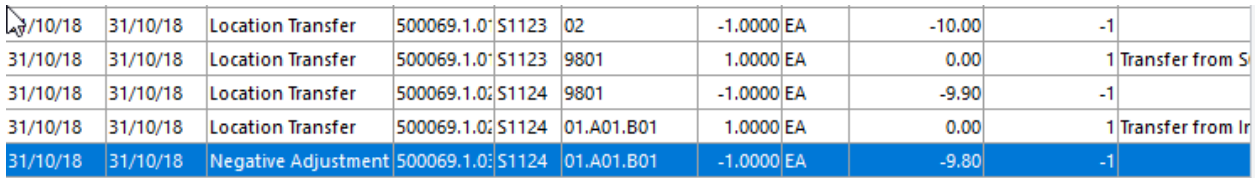

If the Transfer request to commit IN on receipt is ticked in the App Control, the sales order line will be released but no packing slip generated. If it is not ticked, then the sales order line will be released, and the packing slip will be generated.

#### <span id="page-10-0"></span>**TRANSFERRING STOCK TO SUPPLY A FACTORY ORDER**

When you raise a Factory Order, if you have insufficient stock of any component, this can be transferred from another location.

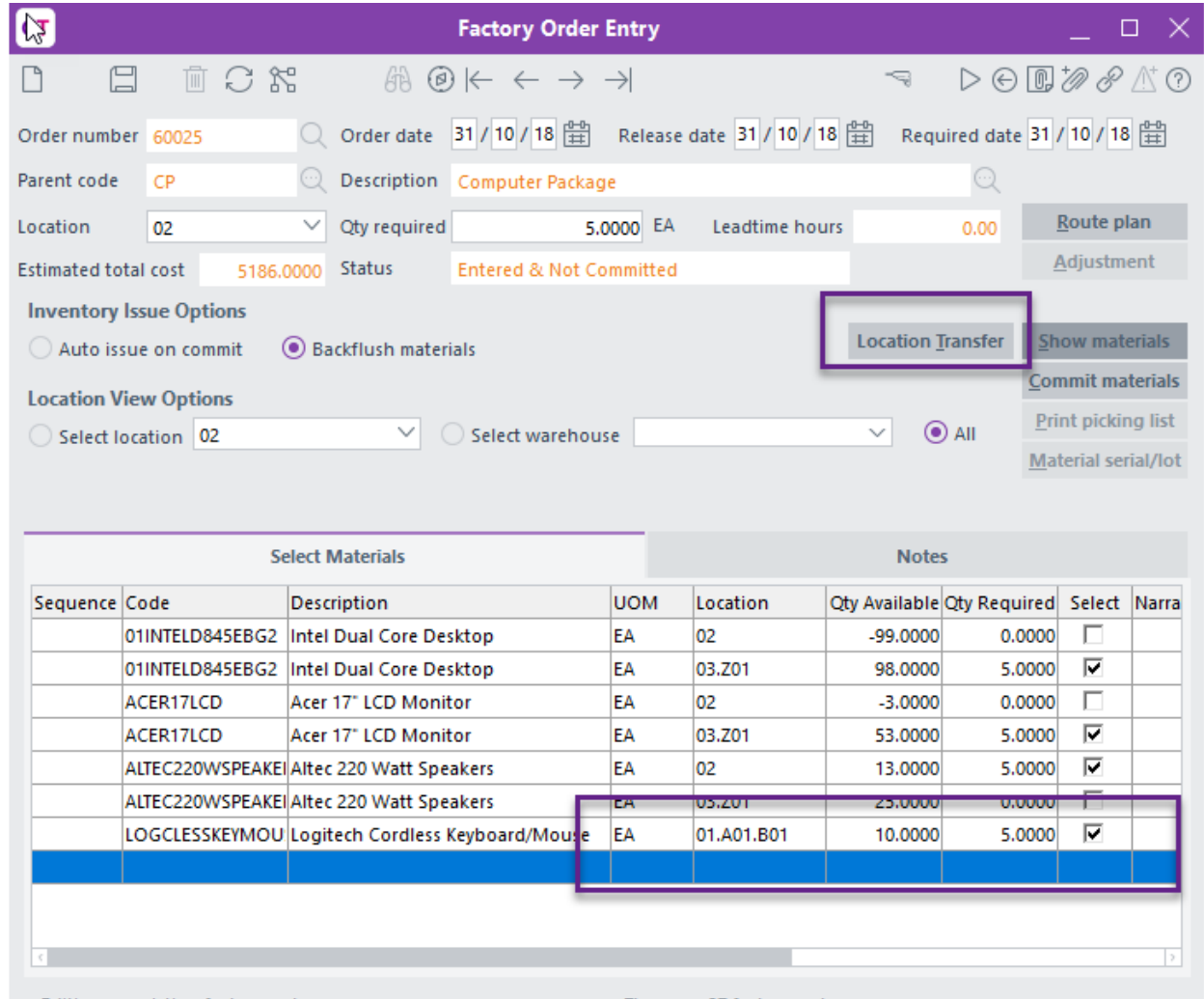

Editing an existing factory order

There are 27 factory orders

- 1. Select the component line from the location you want to transfer from
- 2. Click the Location transfer button. This will then process the same as the Sales Order detailed above.

#### <span id="page-10-1"></span>**MANUAL INVENTORY LOCATION TRANSFER REQUEST**

If you know that you have insufficient stock of something and there is excess stock in another location, you can manually enter a location transfer request.

- 1. Select the menu item | Data Entry | Inventory | Location Transfer Request Entry |
- 2. Complete the form per below

Reference Type a number for this location transfer request

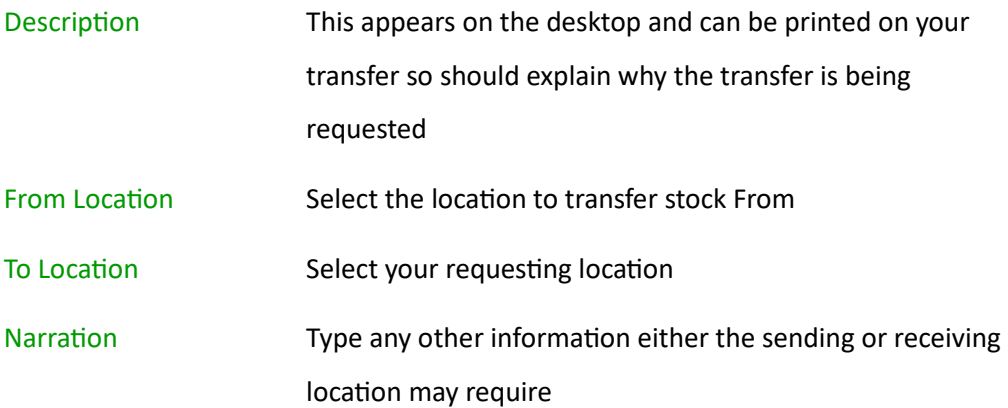

- 3. Enter the stock items required. You may enter several.
- 4. If an item you have chosen is Serial/Lot tracked, and if the setting Auto Suspense on Send is not ticked in the App's Module control during configuration - right-click your mouse on the line and select "Serial/Lot" from the right-click menu.

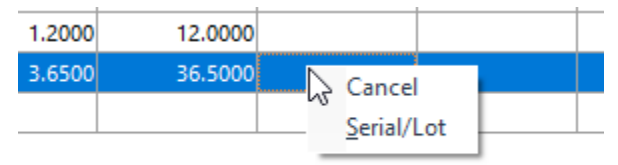

The Greentree Serial/Lot selection screen will appear prompting you to select or autoallocate a Serial/Lot number per item quantity.

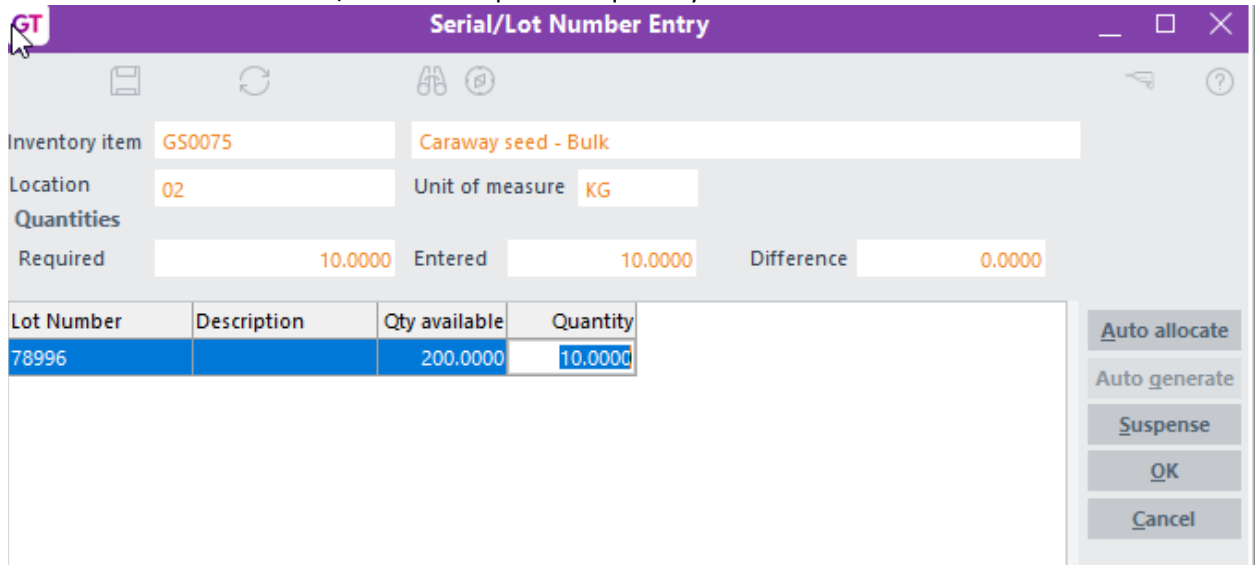

#### <span id="page-12-0"></span>**ADDITIONAL NOTES FOR WHEN BIN MANAGEMENT IS IN USE**

Location transfers when bin management is in use will have extra steps involved, to select Bins From and Bins To.

Bins From are able to be adjusted until Confirm Sent is clicked (when the stock is moved to the Intransit location).

Bins To must be entered before the transfer can be Confirm Received.

The location transferred to is at that point locked.

From Bins and To Bins buttons visibility – buttons will only be enabled if bins are in use in to/from warehouse.

#### <span id="page-12-1"></span>**LOCATION TRANSFER STATUS SUMMARY**

Ini�al status is Entered.

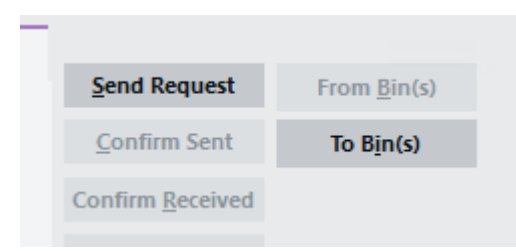

#### Send request > Status becomes Pending

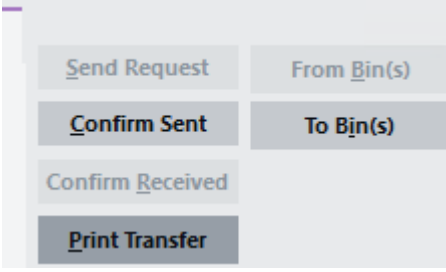

Confirm sent > Status becomes Sent to In-Transit

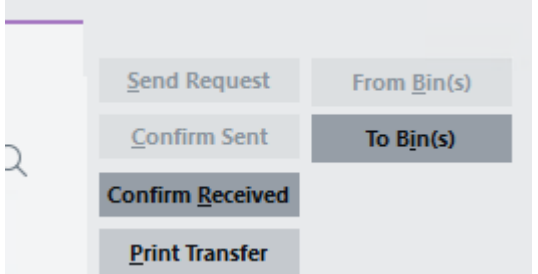

Enter To bins details. Buttons don't change

Confirm Received > Status becomes Completed.

#### <span id="page-13-0"></span>IMPLEMENTATION GUIDE

Please refer to the Important Notes section above before installing and configuring this App.

#### <span id="page-13-1"></span>**APP INSTALLATION**

- 1. Log into Greentree as the Super user
- 2. Select the menu item | System | Apps For Greentree | Apps Module Control |
- 3. Either enter the New Registration Codes supplied and click Install App or click the Check for Purchased Apps button to display a list of apps recently purchased or renewed to install in bulk.

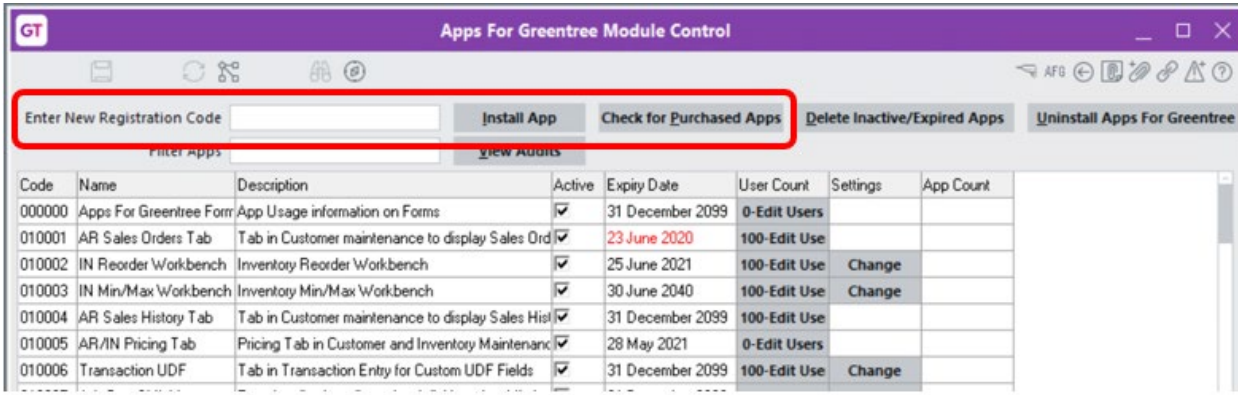

4. Select/Highlight the Inventory Location Transfer App.

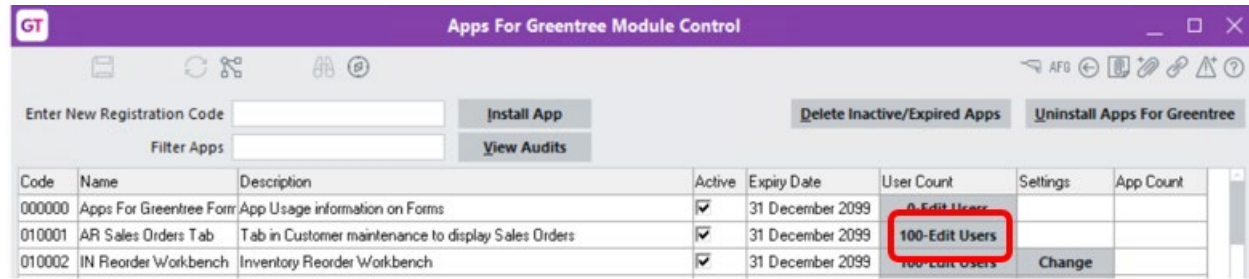

5. Click on the Edit Users button and select the users who will be configured to use Inventory Location Transfer, for which companies.

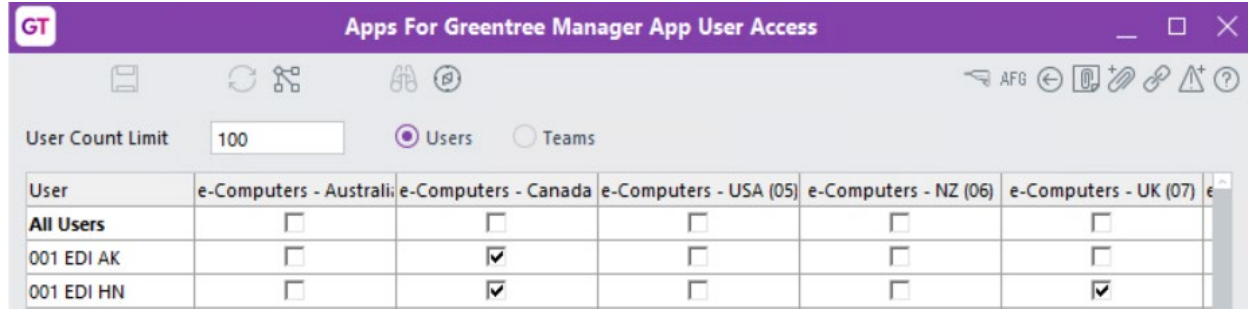

- 6. Once you have selected the users, Save the settings, and Close the window.
- 7. Save and Close the Module Control form.

#### <span id="page-14-0"></span>**OTHER GREENTREE CONFIGURATION**

**Complete the following set-up in Greentree before configuring the App.**

#### <span id="page-14-1"></span>**IN TRANSACTION TYPES SETUP**

#### | System | Inventory | Transac�on Type Maintenance |

Several IN Transaction types must be set up for use with this App.

One for transfers:

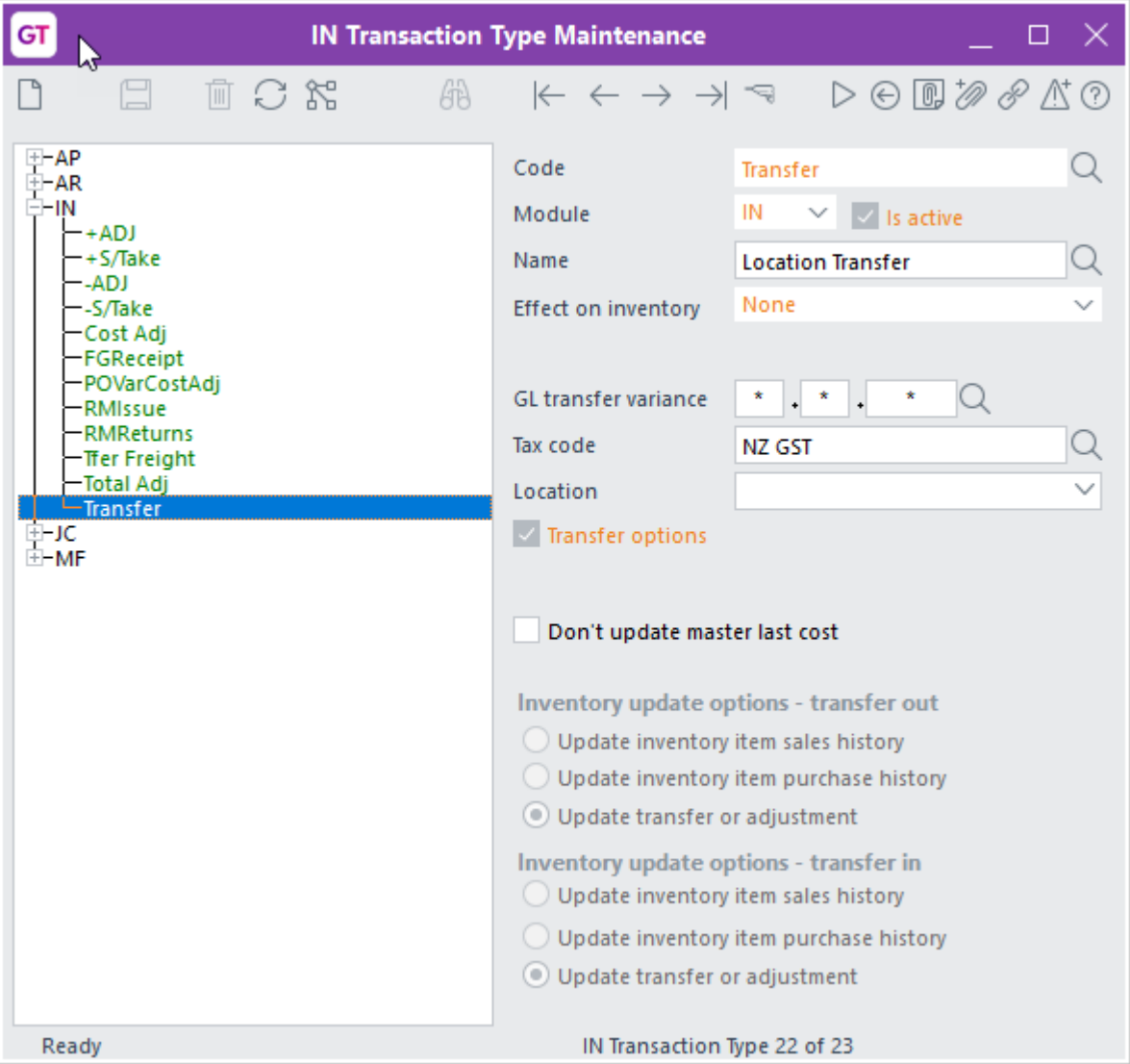

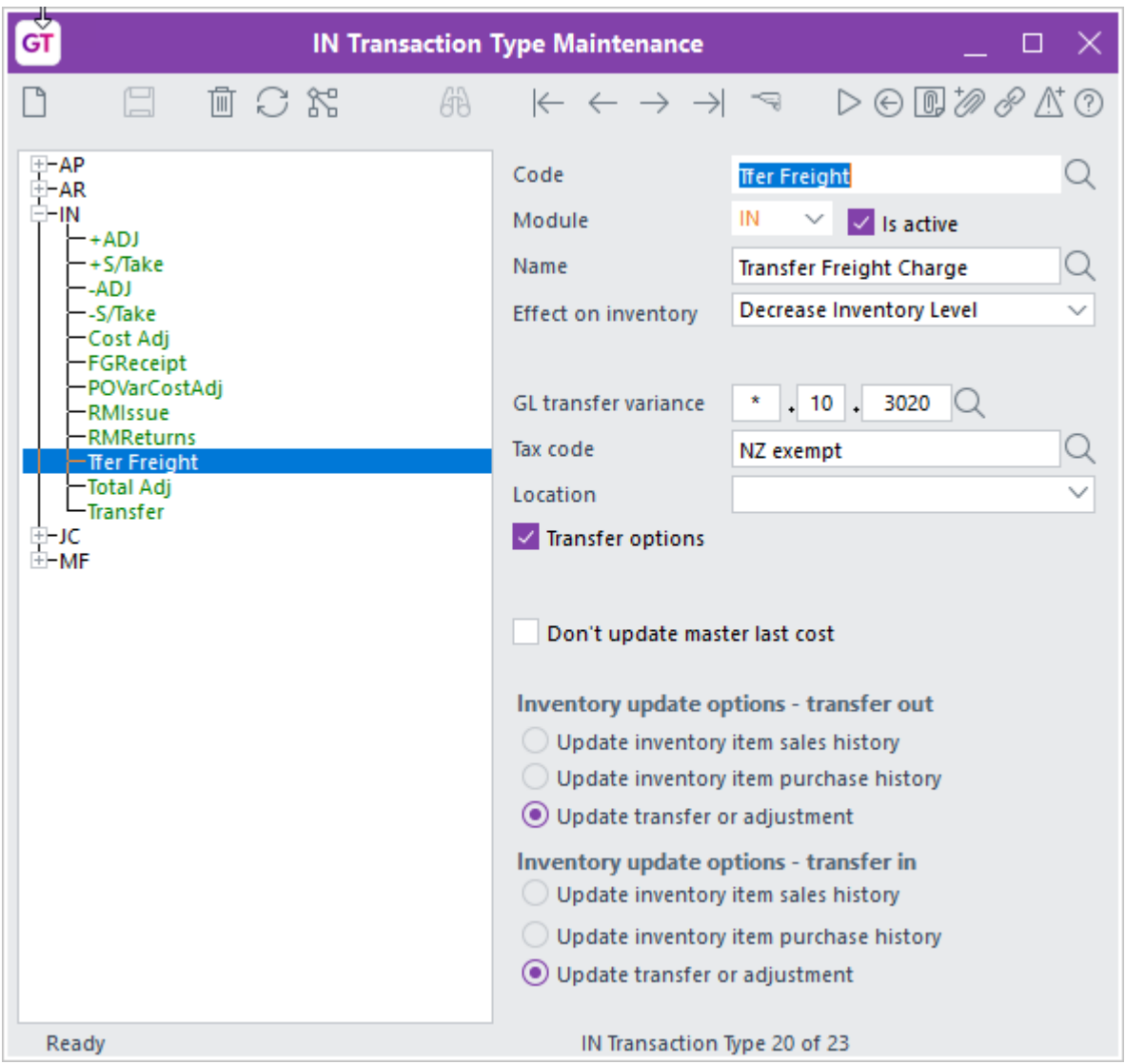

One to expense charges – this must Decrease inventory levels:

#### <span id="page-15-0"></span>**IN LOCATION MAINTENANCE**

#### | System | Inventory | Location Maintenance |

An In-Transit location must be set up, used to display the stock that is In Transit – i.e. has been sent but not yet confirmed as received.

1. Select the menu item | System | Inventory | Location Maintenance |

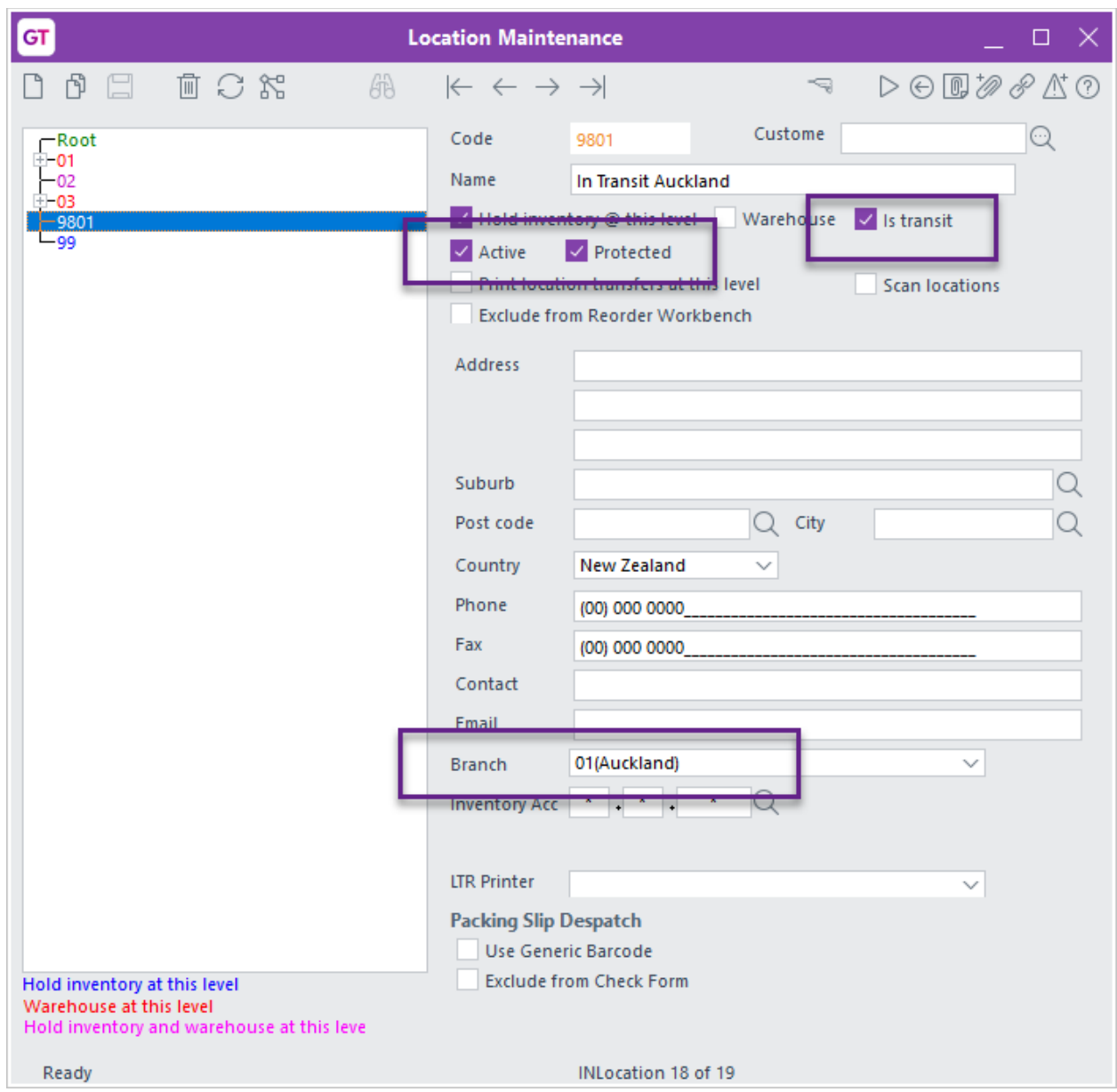

- 2. The Location must have Hold Inventory at this level ticked.
- 3. The Location must have Is active ticked.
- 4. The Location must have Is transit ticked.
- 5. The Location must have Is protected ticked so that stock cannot be sold out of this Location.
- 6. Save the settings using the Save icon in the header and Close the window.

<span id="page-16-0"></span>**MULTI TRANSIT LOCATIONS** can be used by selecting the Multi Transit Locations checkbox in the app control form.

In this case, a child location can be set up per Warehouse as a transit location, rather than using the default. At the time of sending, the transit location will be read from all child locations of the destination location to find the first one set up as a transit location, and this is used as the transit location for the transfer.

There is no visibility of anything further; simply it is a warehouse specific transit location used for the warehouse that what would default if this option was not ticked. The behaviour of inventory via a transit location is otherwise no different.

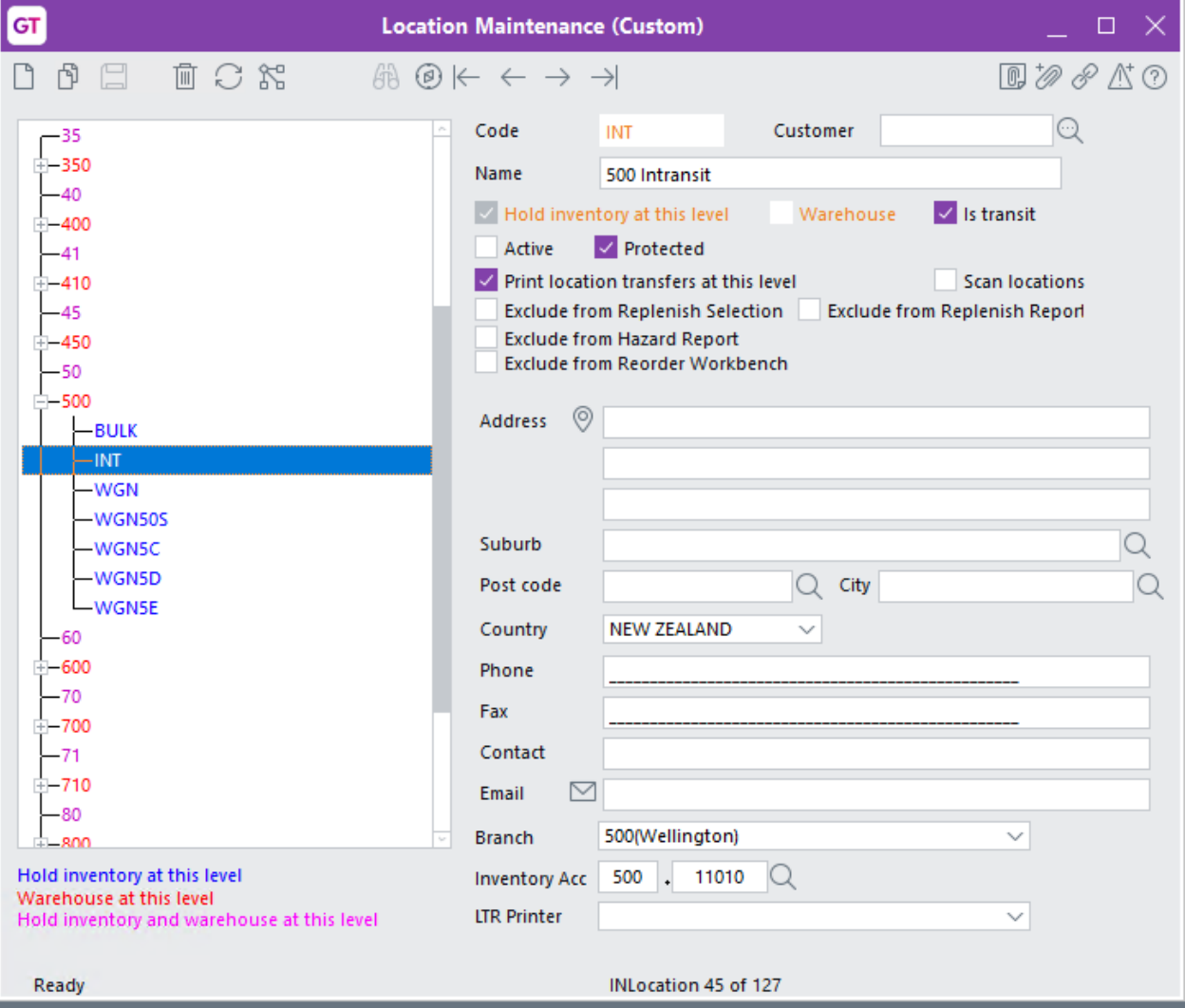

This is an example use of a specific transit location (INT) for warehouse 500

#### <span id="page-18-0"></span>**IN INVENTORY ITEM MAINTENANCE**

| Data Entry | Inventory | Inventory Item Maintenance |

Setup inventory items for any expenses that can be added to a Location Transfer request e.g. Freight, Insurance

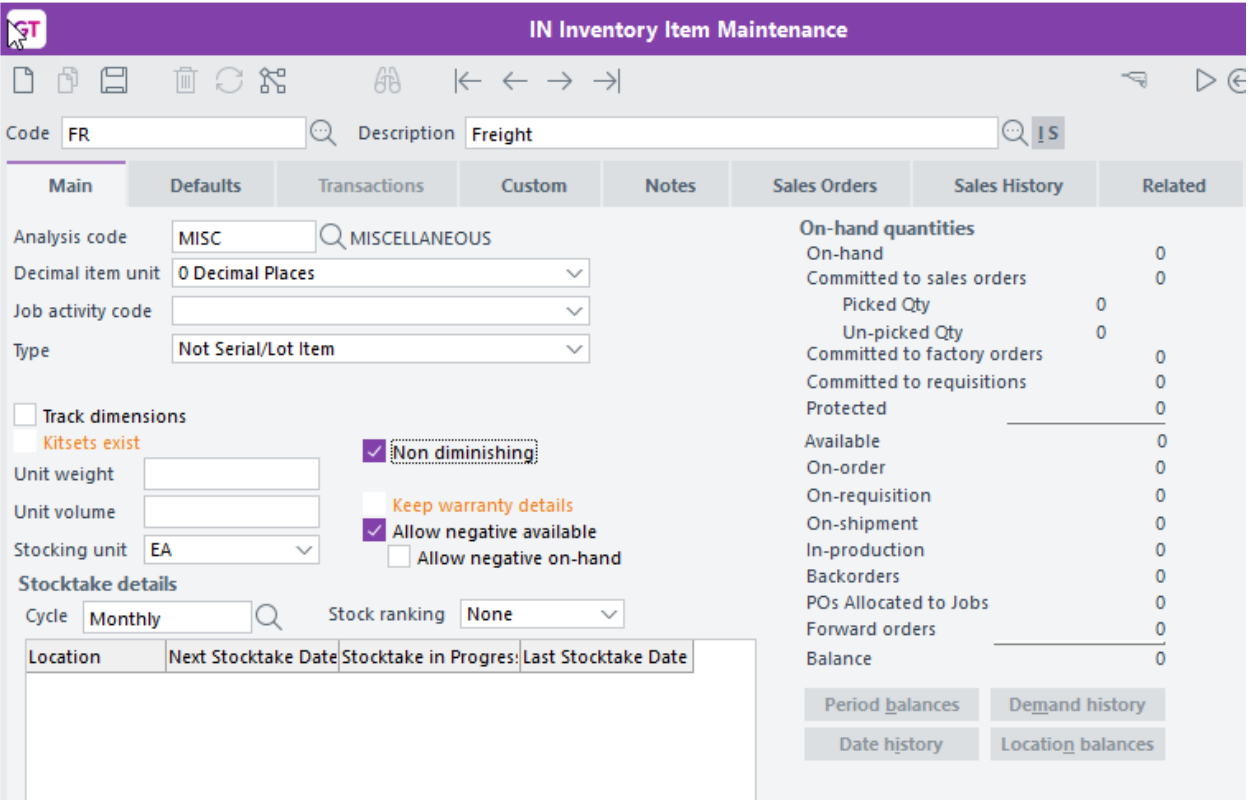

These items would normally be non-diminishing. If the charge is a set price, then also setup the Price Maintenance.

#### <span id="page-19-0"></span>**LOCATION TRANSFER FORM**

#### | System | Customisa�on | Report or New Report Writer |

You will need to setup a Location Transfer Request form within the Greentree report writer to specify the requesting Location, sending location and goods to be supplied.

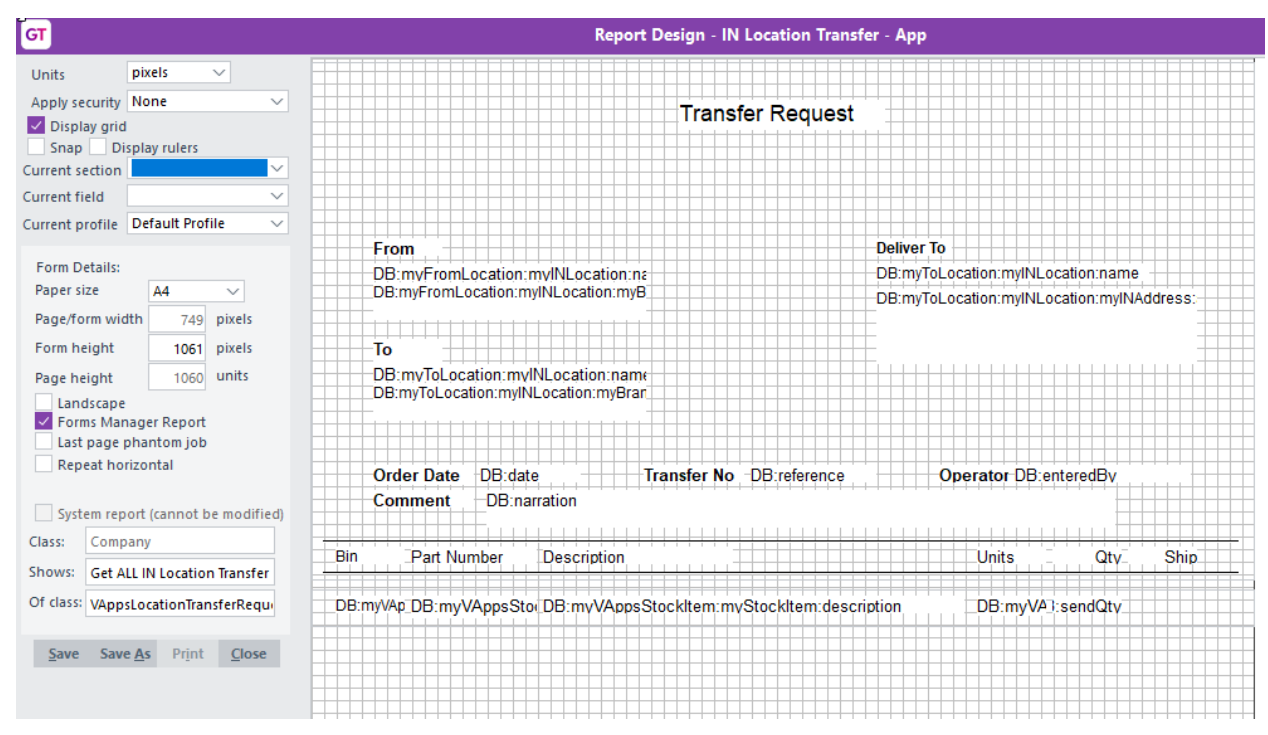

If required, you can have different versions for each of the Transfer Request statuses.

#### <span id="page-20-0"></span>**APP CONFIGURATION**

- 1. Select the menu item | System | Apps For Greentree | Apps Module Control |
- 2. Select/Highlight the IN Location Transfer Workbench App.
- 3. Click on the Change button

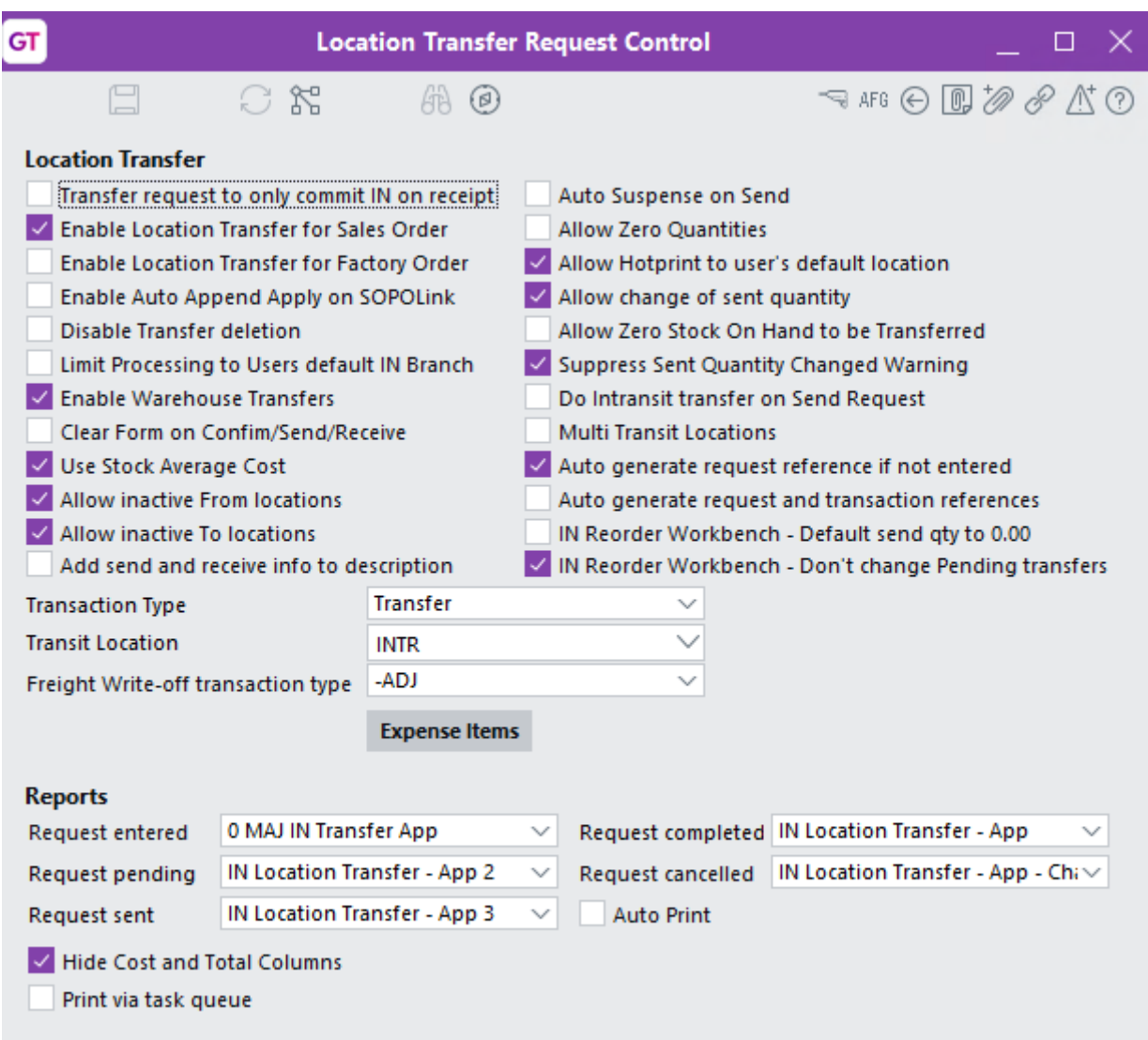

Complete the App Control to meet your requirements

#### Transfer request to only commit IN on receipt

Tick this box if you want to manually generate your Packing Slip after receipt of transferred goods. If false, receipt of

the transfer will generate a packing slip for the linked SO Sales order

#### Enable Location Transfer for Sales Order

Tick this box to allow generation and linking of a Location Transfer Request to a Sales Order

Enable Location Transfer for a Factory Order

Tick this box to allow generation and linking of a Location Transfer Request to a Factory Order

#### Enable Auto Append Apply on SOPO Link

Tick this box to allow subsequent lines on a Sales Order to be appended to an existing Purchase Order from previous lines

#### Disable Transfer Deletion

Tick this box to prevent users from deleting a Location Transfer request – they can Cancel lines instead

#### Limit Processing to User's Default IN Branch

Set this flag to prevent a user from modifying a Location Transfer record unless that record is for the user's own Branch

#### Enable Warehouse Transfers

Set this flag to allow stock to be transferred from multiple warehouses on a single Transfer form. This setting allows the From warehouse to be set on an individual line rather than default from the header

#### Clear Form on Confirm/Send/Receive

Set this flag to have the Location Transfer form cleared a�er the **Send**, **Confirm Sent** and **Confirm Received** buttons are pressed

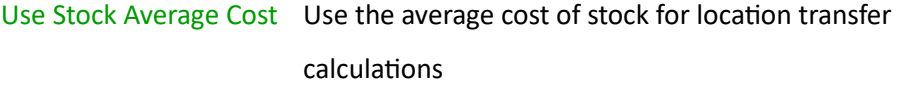

- Auto Suspense on Send Uses Serial/Lot Suspense as a placeholder for the Serial/Lot number if the location requesting the Transfer is not sure which Serial/Lot number they will be sent. If un-ticked the requesting location must specify which Serial/Lot numbers they require before Sending the Transfer Request
- Allow Zero Quantities Check this to allow generation of requests where the line quan�ty has been sent to zero – this might be done by the sending location if they do not want to supply the item

#### Allow Hotprint to user's default location

Check this to auto hotprint the location transfer to the default printer on the location

#### Allow change of sent quantity

Check this if the sending location can edit the quantity to be sent

#### Allow Zero stock On Hand to be Transferred

Check this if a transfer is allowed to be done when the system has zero stock recorded on hand

#### Suppress Sent Quantity Changed Warning

Check this if allowing zero on hand to transfer and you do NOT want a message displayed

#### Do Intransit transfer on send request

Check this to have the Stock moved to the In-transit location as soon as the Location transfer request is Sent, i.e. before the Warehouse has confirmed that the stock is packed and dispatched

Multi Transit Locations Check this to allow different in-transit locations by To Warehouse. Refer to IN Location Maintenance for setup of a transit location

#### Auto generate request reference if not entered

Check this to have references for location transfers automatically generated if not entered. The related IN Transactions and IN Documents will use the location transfer reference (either generated/entered), with unique suffixes. This is the original behaviour for this app

#### Auto generate request and transaction references

Check this to have transaction references prefixed with the Branch. If not ticked, then reference suffixes are used. When this option is ticked, the preceding checkbox is effectively ignored because all references are then generated

#### IN Reorder Workbench – Default send qty to 0.00

Defaults send qty to zero (instead of Reorder Workbench "Quan�ty" - only relevant if Reorder Workbench in use 010002

#### IN Reorder Workbench – Don't change Pending transfers

When checked, this option prevents The IN Reorder Workbench changing Pending Location Transfer Requests. only relevant if Reorder Workbench in use 010002

Transaction Type Select a valid IN Transaction Type for transfers

#### Transit Location Select a valid IN Location to show stock which is in transit between locations

#### Freight Write-off transaction type

Select a valid IN Transaction Type which will be used to expense any freight added to the location transfer

Expense Items Click this buton to setup the valid Freight or other expense items (pop-up)

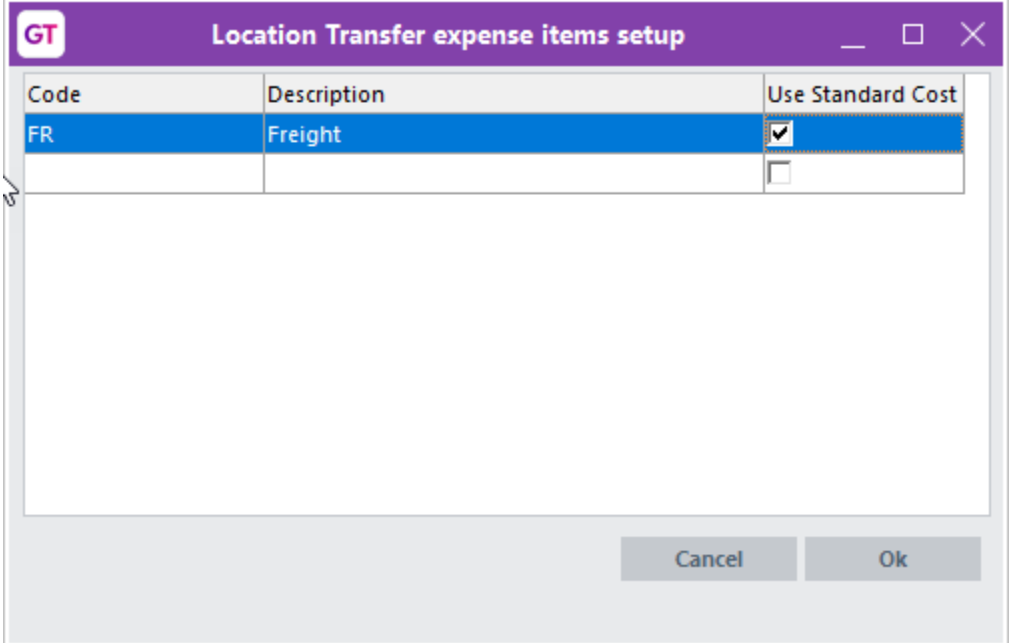

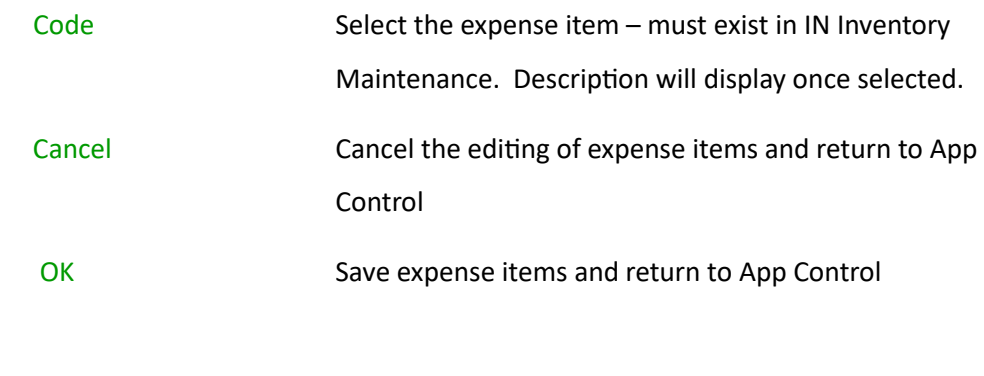

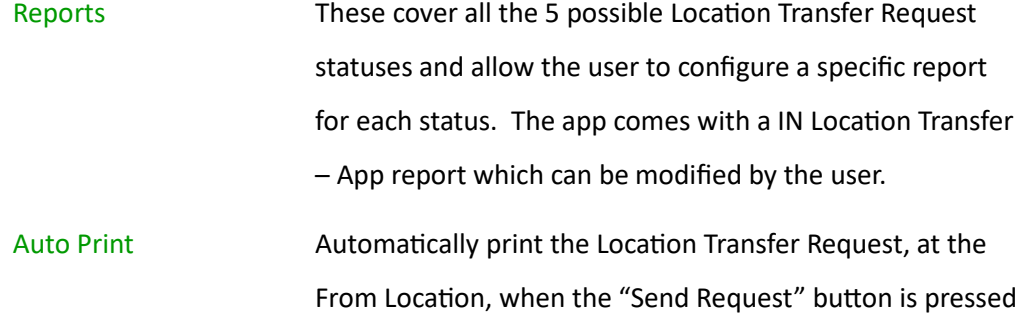

#### Hide Cost and Total Column

Check this if you do not want users to see the cost of items in the Location transfer request screen

Print via task queue Check this if print of transfers should go via the task queue not hotprint

#### **OTHER GREENTREE CONFIGURATION**

#### <span id="page-25-0"></span>**USER SETUP**

| System | System Setup | User Maintenance |

There is no user specific configuration for this application. The Application will use the Default branch specified in the Inventory User Preferences. Steps below explain where these defaults are set.

- 1. Go to | System | System Setup | User Maintenance |
- 2. In the Name box, select the relevant user name.
- 3. Click on the More Preferences button.

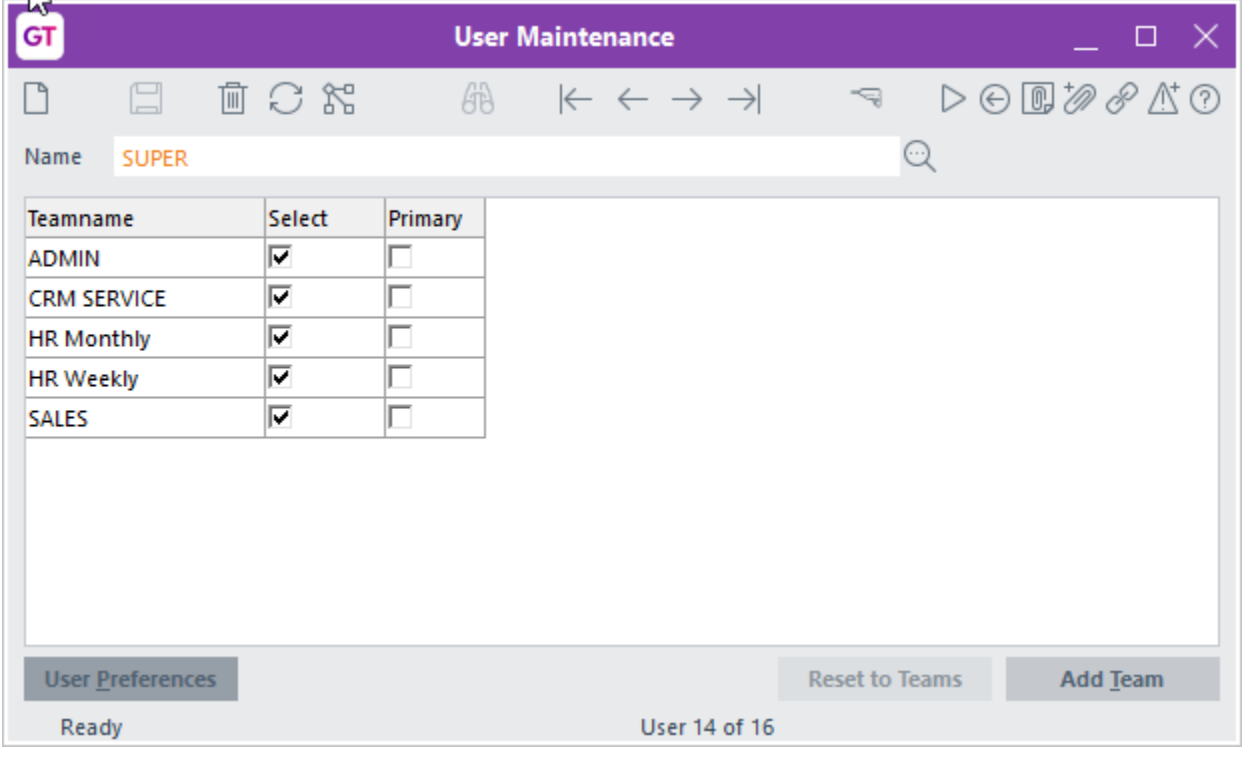

4. Click on the Inventory button. The Default branch specified in this screen will be applied to the Inventory Location Transfer Request

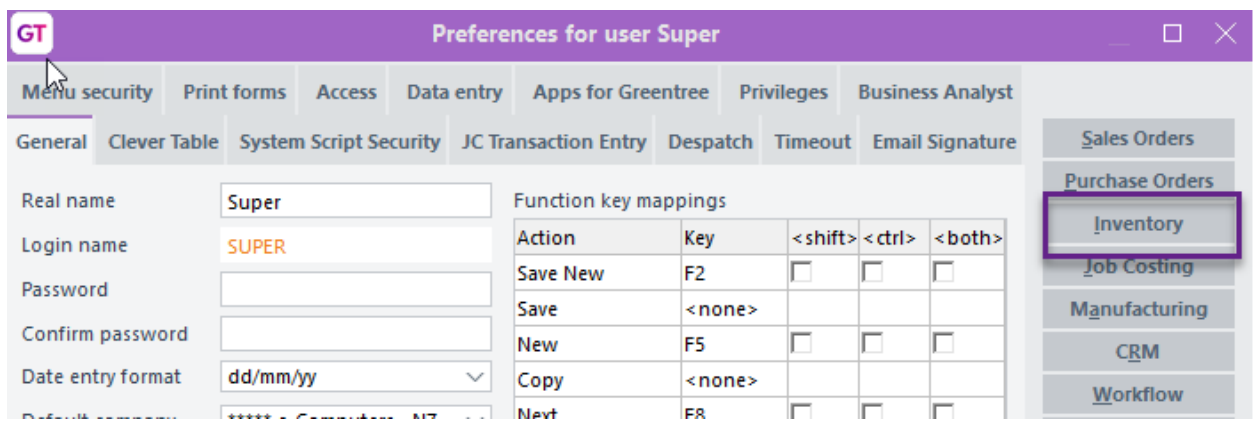

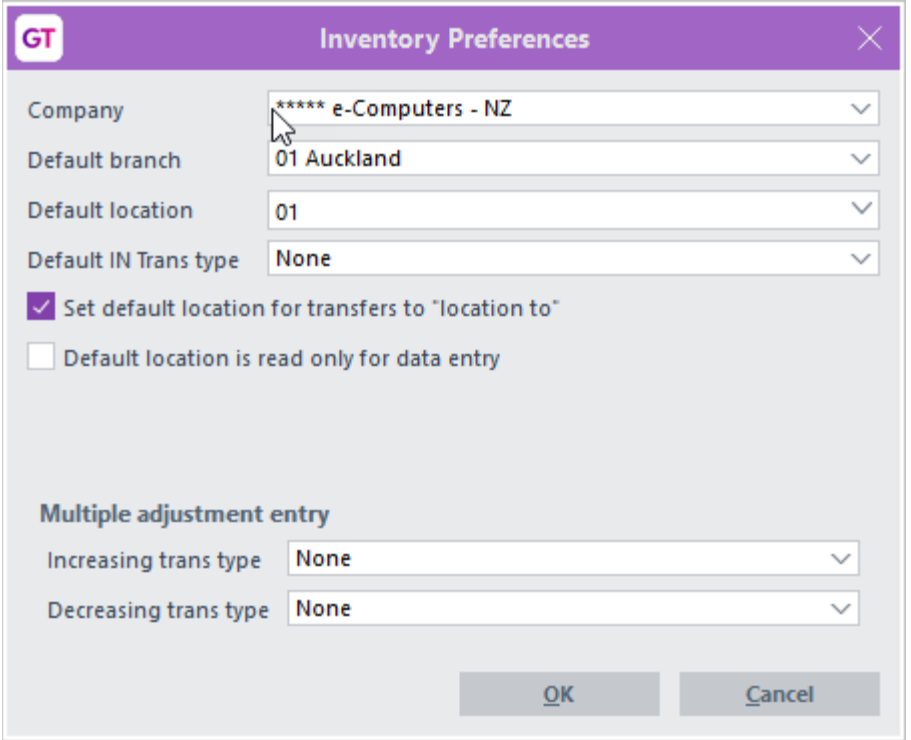

- 5. We recommend creating a section in the users workflow panel that will display Transfer Requests received and Transfers that have been Confirmed as Sent.
- 6. Click the Sales Orders button and ensure that the configuration allows for quantities at all locations to be displayed, as shown below: